## **RECOMENDACIONES TÉCNICAS PARA MEJORAR EL DESEMPEÑO DE VoIP y** *STREAMING* **DE AUDIO SOBRE ENLACES WIFI MULTISALTO DE LARGA DISTANCIA**

**Trabajo de Desarrollo**

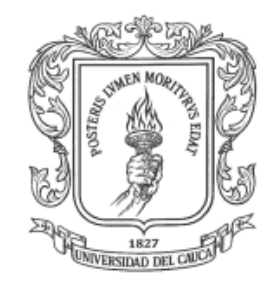

### **MARCELA CHILITO PERDOMO**

#### **JENNIFER SARRIA GARZON**

### **ANEXO B INSTALACION SOFTWARE**

Director: Guefry Agredo Méndez M.Sc.

# *Universidad Del Cauca*

**FACULTAD DE INGENIERÍA ELECTRÓNICA Y TELECOMUNICACIONES Departamento de Telecomunicaciones Grupo I+D Nuevas Tecnologías en Telecomunicaciones - GNTT Línea de investigación: Gestión Integrada de Redes, Servicios y Arquitecturas de Telecomunicaciones Popayán, 2011**

## **TABLA DE CONTENIDO**

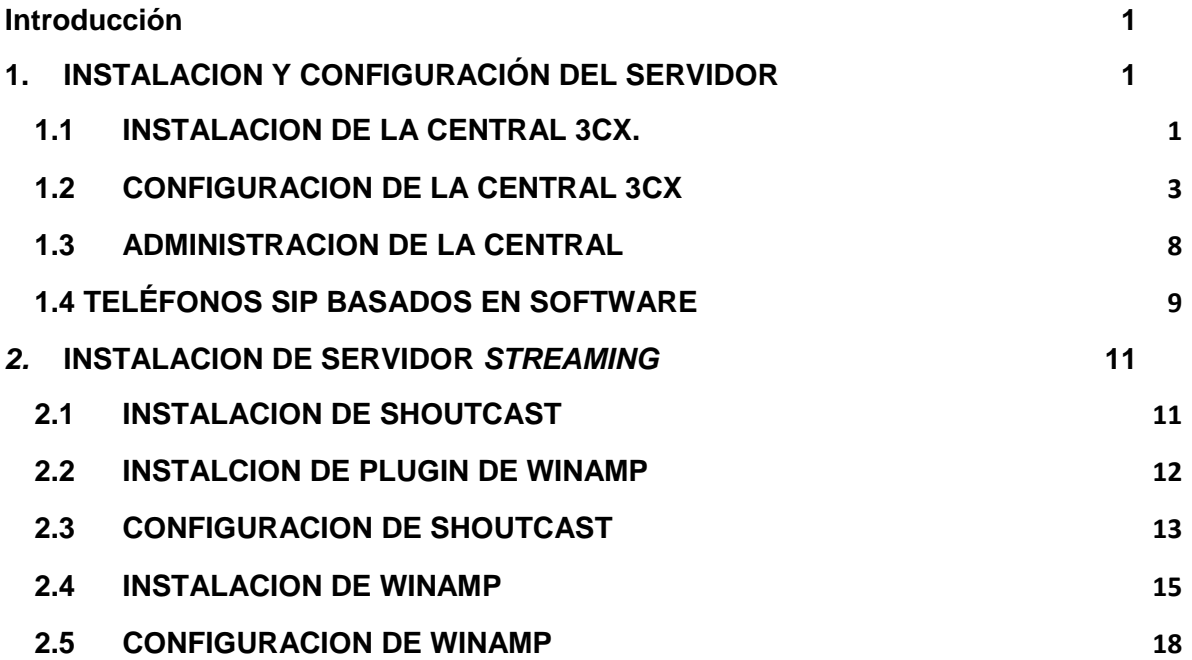

## **LISTA DE FIGURAS**

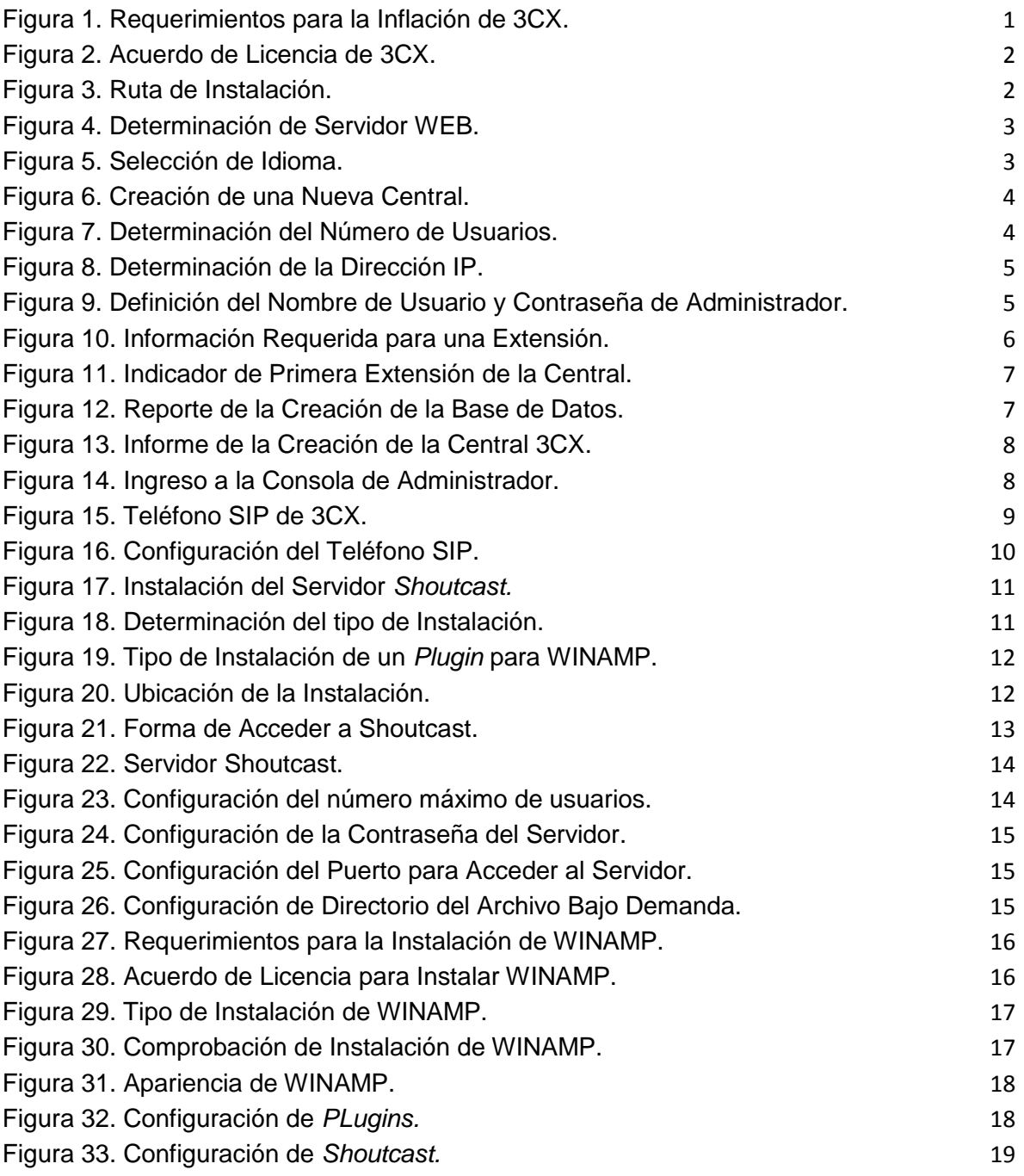

#### **ANEXO B INSTALACION SOFTWARE**

#### <span id="page-3-0"></span>**Introducción**

En este anexo e presenta dos soluciones para VoIP y *Streaming* de audio para el Pueblo Kokonuco, describiendo la forma en que deben ser instalados y configurados, de tal forma que la curva de aprendizaje tenga el mejor comportamiento para facilitar la apropiación de estos servicios.

### <span id="page-3-1"></span>**1. INSTALACION Y CONFIGURACIÓN DEL SERVIDOR**

#### <span id="page-3-2"></span>**1.1 INSTALACION DE LA CENTRAL 3CX.**

Para la instalación de una central 3CX, se debe realizar la descarga del *software* que no tiene ningún costo, disponible en [http://www.3cx.com/ip-pbx/downloadlinks.html.](http://www.3cx.com/ip-pbx/downloadlinks.html) Al realizar la descarga del archivo de instalación, basta con dar doble click sobre el icono , la figura 1 que es la primera pantalla que se despliega para empezar la instalación, muestra las características que debe tener el computador que se comportar como servidor VoIP.

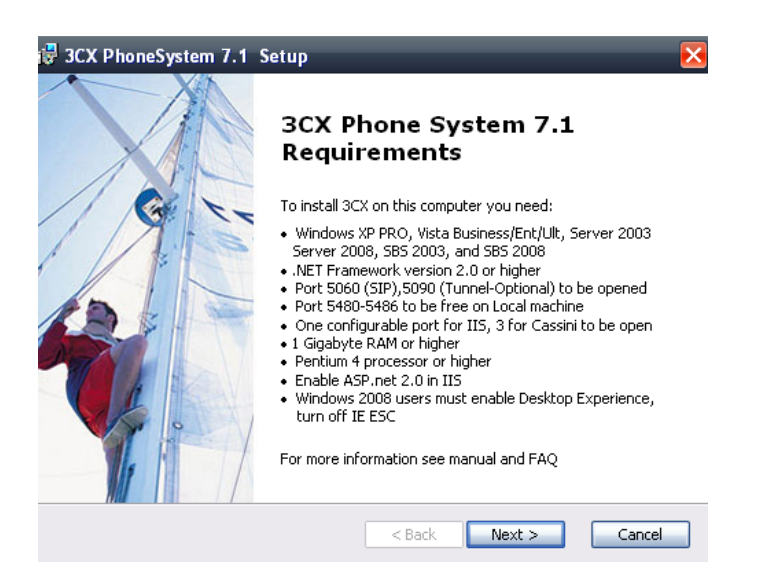

**Figura 1.** Requerimientos para la Inflación de 3CX.

<span id="page-3-3"></span>Al verificar que el computador cumple con las características para soportar la PBX, se debe dar click en siguiente. La siguiente pantalla de despliegue evidenciada en la figura 2, es el acuerdo de licencia, y basta con aceptar para continuar con la instalación.

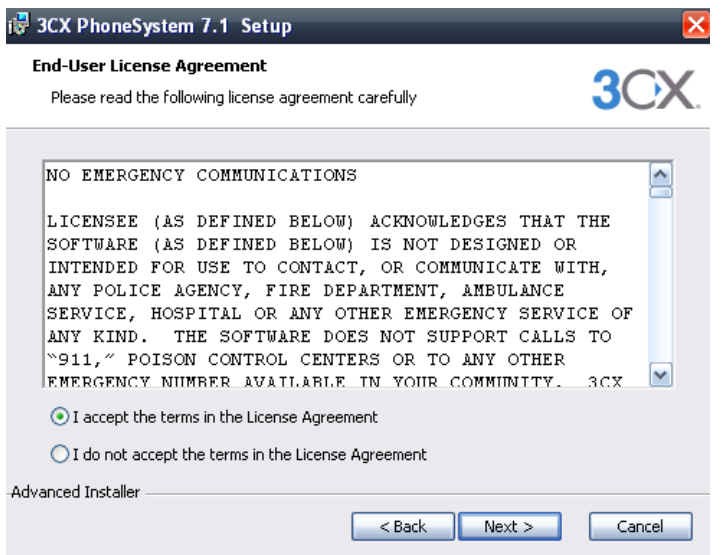

**Figura 2.** Acuerdo de Licencia de 3CX.

<span id="page-4-0"></span>La figura 3, representa la pantalla que se despliega con el fin de describir la ruta en la que se instalara el *software* de soporte de 3CX. Este espacio en memoria que se asigne debe tener al menos 70 Mbits, considerando espacio para almacenar correos de voz y archivos de aviso del sistema.

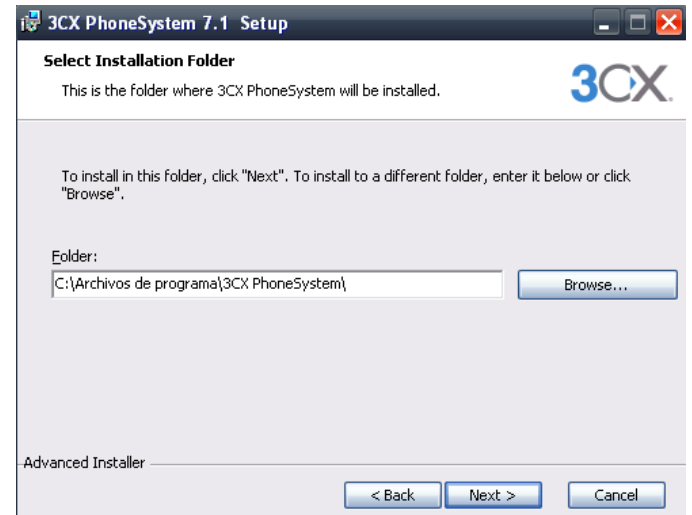

**Figura 3.** Ruta de Instalación.

<span id="page-4-1"></span>En la figura 4, se muestra un pantalla donde es necesario indicar el tipo de servidor WEB que se utilizara, el más apropiado para los objetivos de este trabajo de grado es Cassini, por sus condiciones de por ser más ligero y libre de actualizaciones de Microsoft

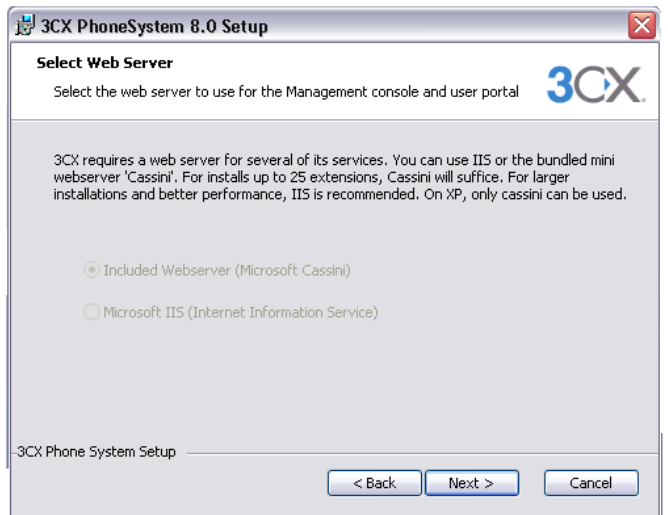

**Figura 4.** Determinación de Servidor WEB.

<span id="page-5-1"></span>Realizando todos los pasos anteriores, ahora es posible comenzar con la instalación de la central, para esto se debe dar click sobre el botón siguiente, la instalación dura algunos minutos. Cuando la instalación termina, se activa el botón finalizar, que permite que se empiece con la Configuración de la Central 3CX.

## <span id="page-5-0"></span>**1.2 CONFIGURACION DE LA CENTRAL 3CX**

La primera pantalla que se despliega para empezar con la configuración de la central 3CX, como se ve en la figura 5 permite determinar cuál es el idioma de la interfaz de la configuración.

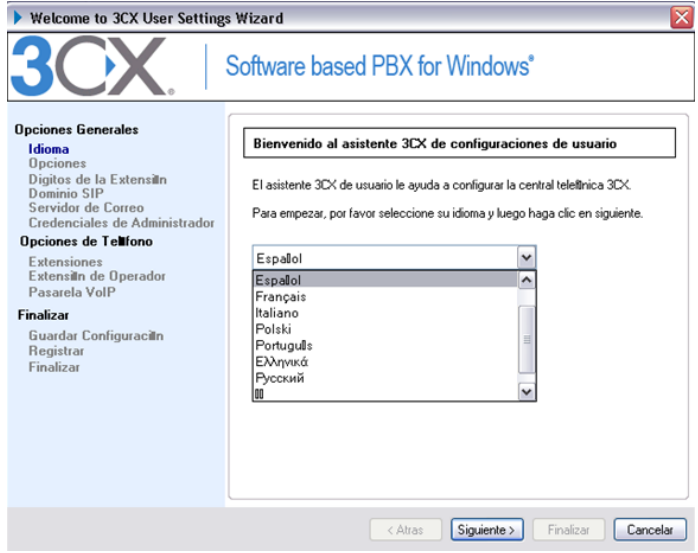

<span id="page-5-2"></span>**Figura 5.** Selección de Idioma.

Después de determinar el idioma, la siguiente pantalla permite cargar una configuración anterior si es que la hay de lo contrario permite crear una nueva central, tal como lo indica la figura 6.

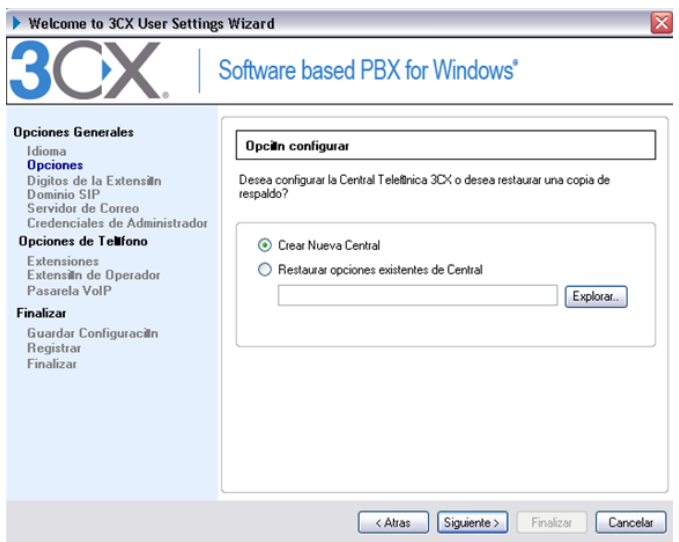

**Figura 6.** Creación de una Nueva Central.

<span id="page-6-0"></span>La determinación del número de dígitos afecta directamente el número de extensiones de la central, como lo muestra la figura 7. Si se determina que el numero de dígitos es dos se tendrán máximo 99 extensiones.

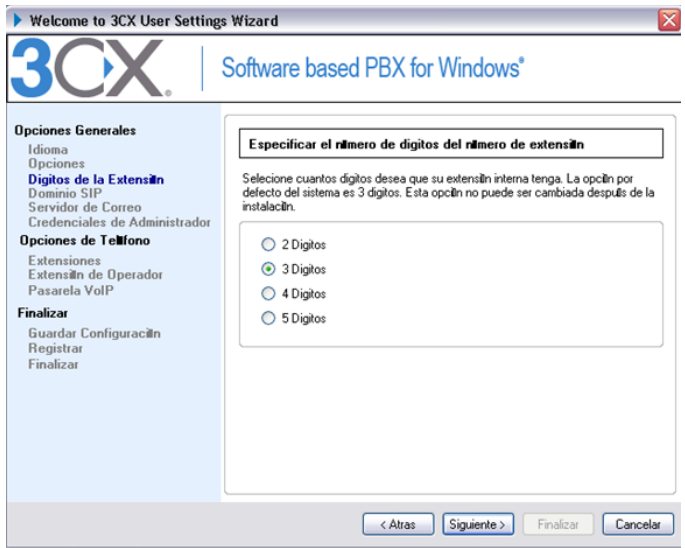

**Figura 7.** Determinación del Número de Usuarios.

<span id="page-6-1"></span>La figura 8 muestra la pantalla siguiente donde se debe digitar la IP del computador que hará las veces de servidor para la central.

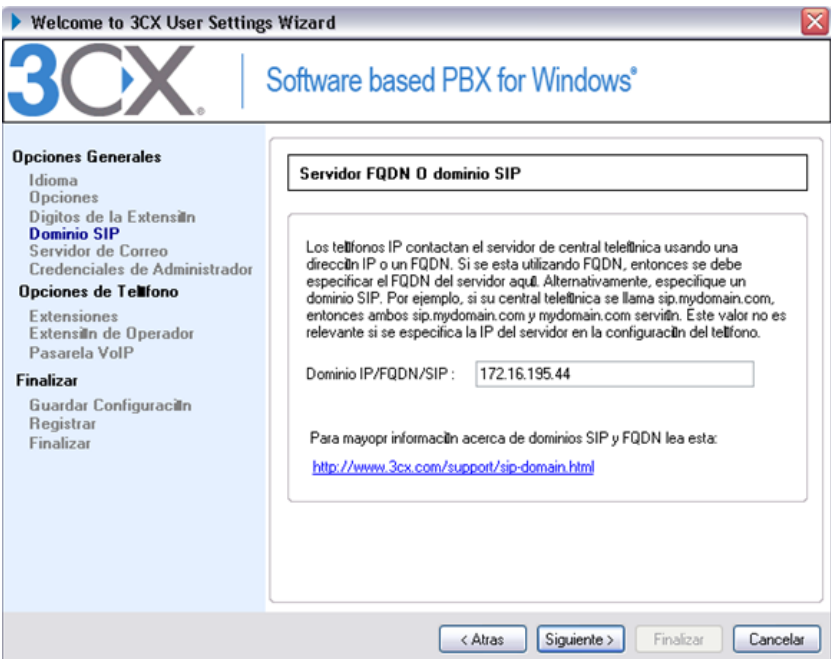

**Figura 8.** Determinación de la Dirección IP.

<span id="page-7-0"></span>La figura 9, muestra como en la configuración es posible la asignación de un nombre de usuario y contraseña para la cuenta de administrador.

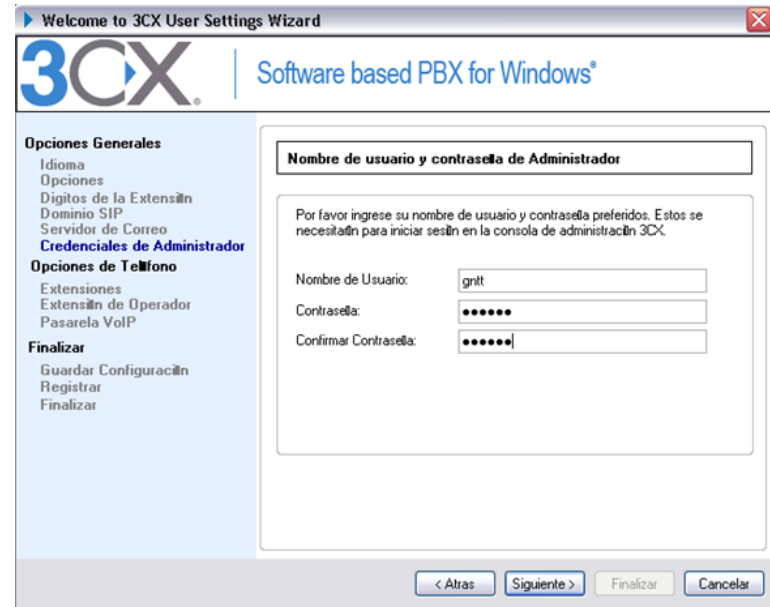

<span id="page-7-1"></span>**Figura 9.** Definición del Nombre de Usuario y Contraseña de Administrador.

Para que la configuración primaria de la central esté terminada, es necesario crear al menos una extensión, para ello es suficiente con dar click en el botón agregar como se indica en la figura 10.

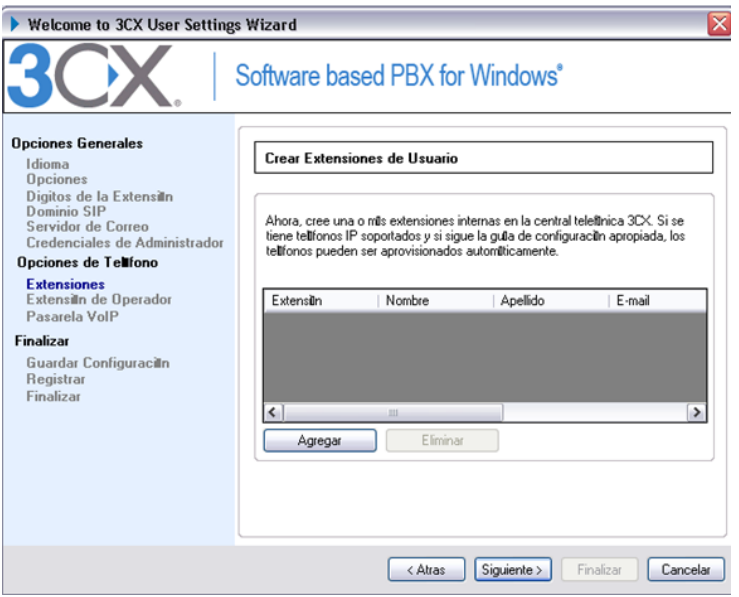

Para completar la configuración de la primera extensión de la central es necesario digitar los campos de información que se piden como lo muestra la figura 11.

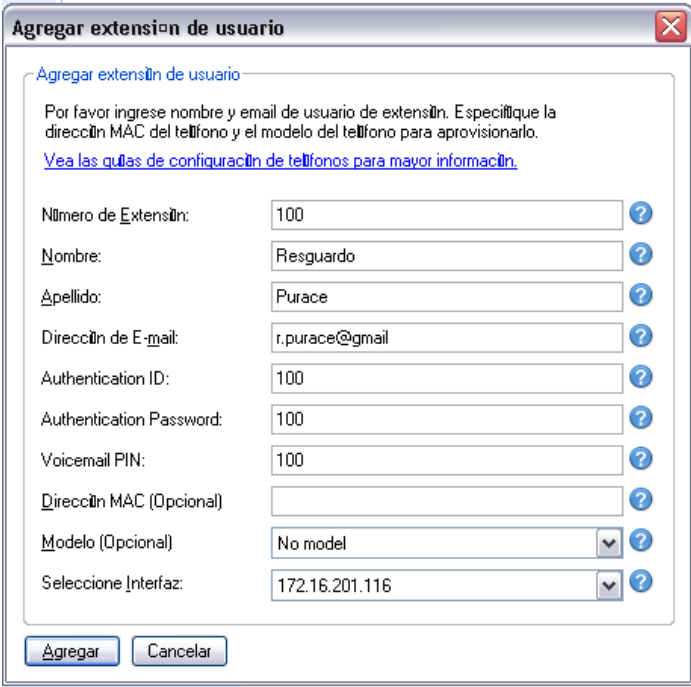

<span id="page-8-0"></span>**Figura 10.** Información Requerida para una Extensión.

Si la primera extensión ha sido creada correctamente, se deberá ver la siguiente pantalla de configuración de la central, como se muestra en la figura 11.

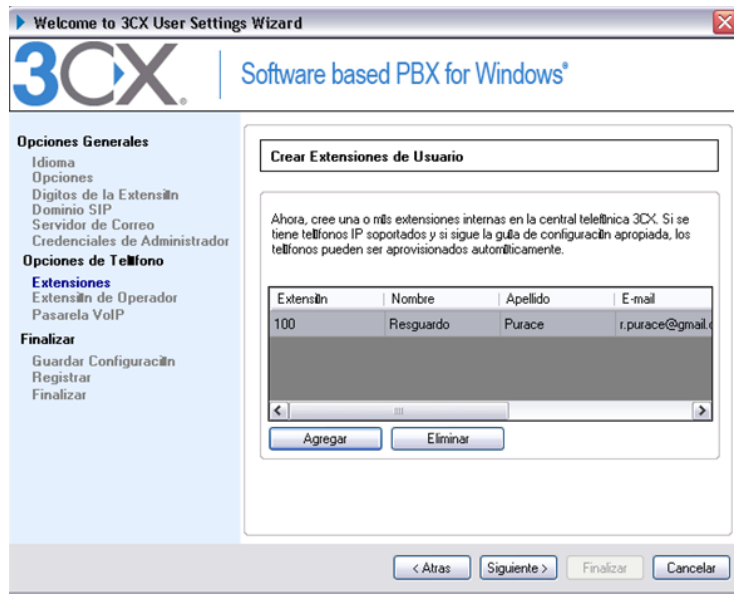

**Figura 11.** Indicador de Primera Extensión de la Central.

<span id="page-9-0"></span>Terminando la configuración de la central se debe indicar el número de la extensión del administrador, después de esto la creación de la base de datos tarda algunos minutos. En la figura 12 se muestra un proceso terminado de la creación de la base de datos, donde muestra un reporte de la configuración de la base de datos como tal.

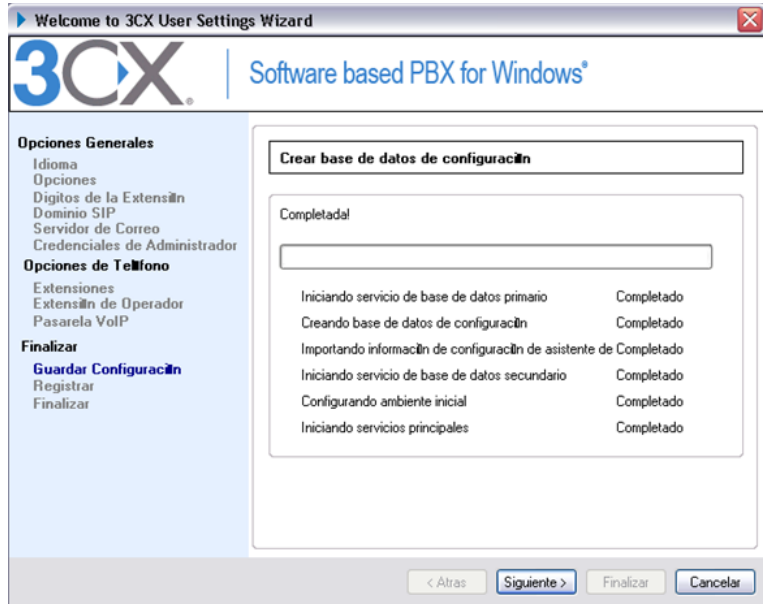

<span id="page-9-1"></span>**Figura 12.** Reporte de la Creación de la Base de Datos.

Por último tendrá una pantalla como la de la figura 13, donde se realiza un informe de la creación y la configuración de la Central 3CX.

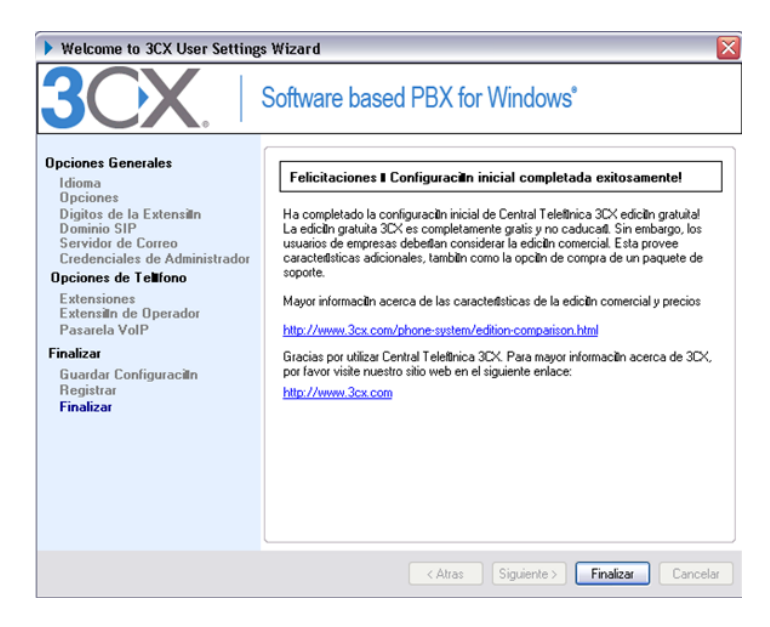

**Figura 13.** Informe de la Creación de la Central 3CX.

## <span id="page-10-1"></span><span id="page-10-0"></span>**1.3 ADMINISTRACION DE LA CENTRAL**

La consola de administrador de la central 3CX es accedida mediante una interfaz WEB, indicando la dirección IP del servidor de la PBX. Exige una identificación de administrador que fue la configurada en la instalación de la misma, al ingresar da la posibilidad de determinar el idioma de la consola, como lo muestra la figura 14.

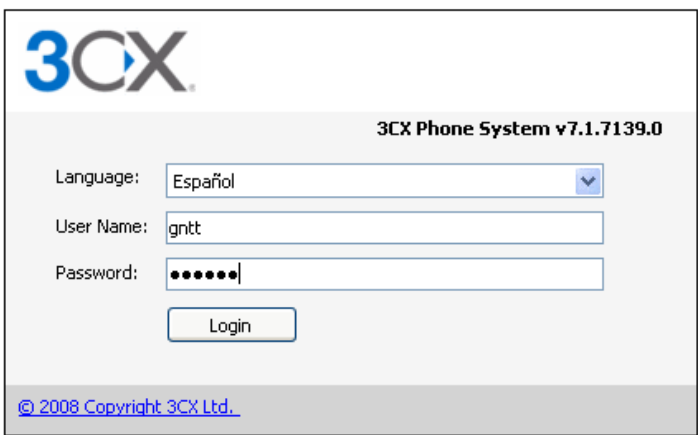

**Figura 14.** Ingreso a la Consola de Administrador.

<span id="page-10-2"></span>Ya en la consola de administrador se realizan todas las gestiones de la central 3CX, como agregar nuevas extensiones, verificar el estado de las extensiones.

## <span id="page-11-0"></span>**1.4 TELÉFONOS SIP BASADOS EN SOFTWARE**

Un teléfono SIP basado en software es un programa el cual hace uso del micrófono y parlantes de su computador, 3CX tiene incluido un teléfono SIP 3CX VOIP<sup>1</sup> aunque es soporta gran cantidad de teléfonos SIP disponibles en el mercado.

Se sigue un proceso de instalación similar al de la central.

La figura 15 deja ver la apariencia de un teléfono SIP de 3CX, que presenta una imagen similar a un teléfono físico convencional, por lo que su utilización es muy intuitiva.

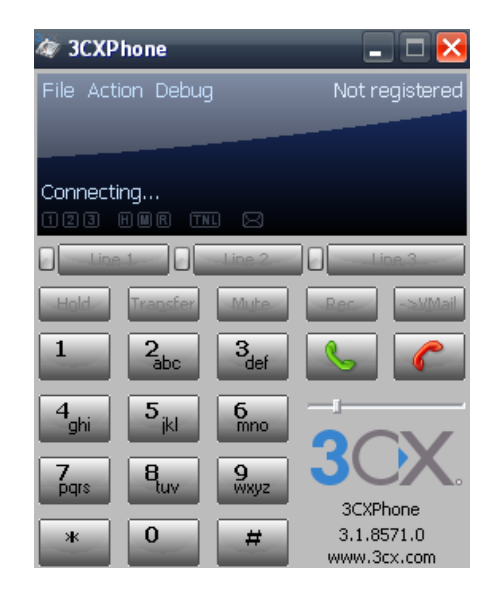

**Figura 15.** Teléfono SIP de 3CX.

<span id="page-11-1"></span>La configuración del teléfono SIP es realizada en una interfaz sencilla como aevidenciada en la figura 16, donde es necesario digitar el numero de la extensión y el contraseña que debe haber signada por el administrador de la central, además, de incluir la dirección IP sel servidor

 $\overline{a}$ 

<sup>1</sup> Es posible descargarlo en [http://www.3cx.com/phone-system/downloadlinks.html.](http://www.3cx.com/phone-system/downloadlinks.html)

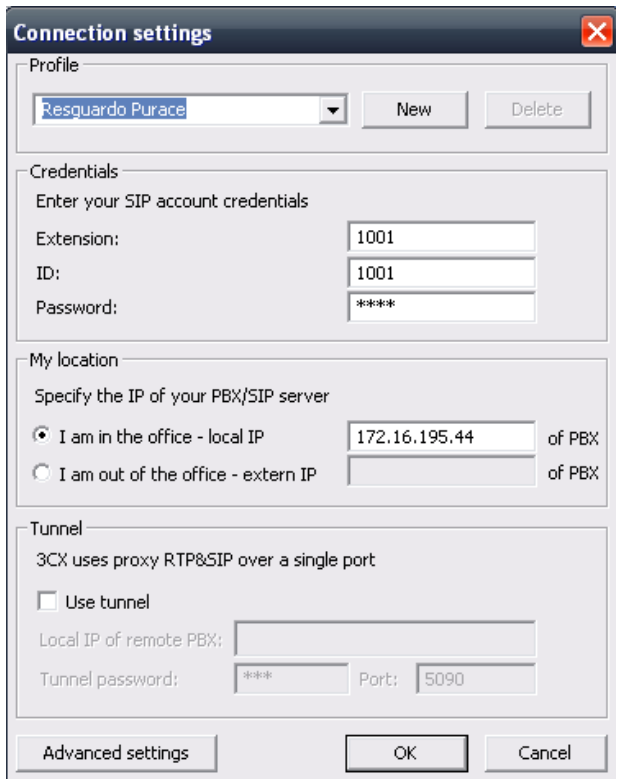

<span id="page-12-0"></span>**Figura 16.** Configuración del Teléfono SIP.

## <span id="page-13-0"></span>*2.* **INSTALACION DE SERVIDOR** *STREAMING*

## <span id="page-13-1"></span>**2.1 INSTALACION DE SHOUTCAST**

Para la instalación de este servidor se debe descargar desde [http://asia.cnet.com/downloads/pc/swinfo/0,39000587,50002497r-39116110s,00.htm,](http://asia.cnet.com/downloads/pc/swinfo/0,39000587,50002497r-39116110s,00.htm) y al dar doble click sobre el archivo descargado se despliega una pantalla como la que aparece en la figura 17, que es el acuerdo de licencia.

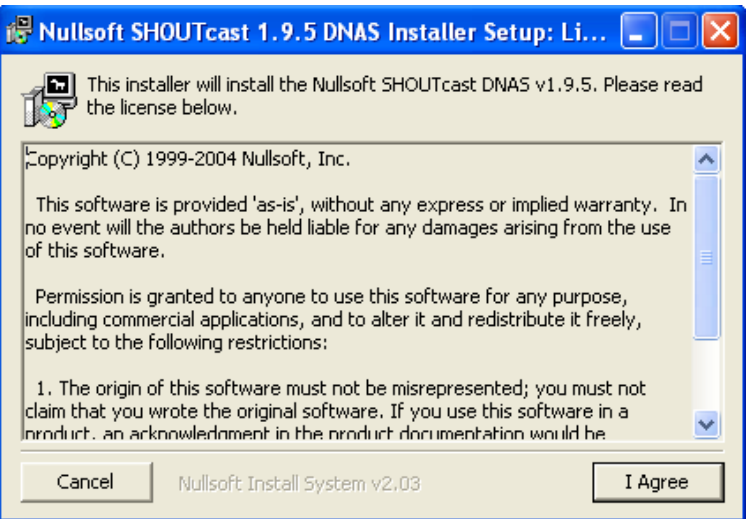

**Figura 17.** Instalación del Servidor *Shoutcast.*

<span id="page-13-2"></span>A continuación se debe indicar el tipo de instalación, como se puede ver en la figura 18 donde la configuración más amigable es la que se indica en la figura 18.

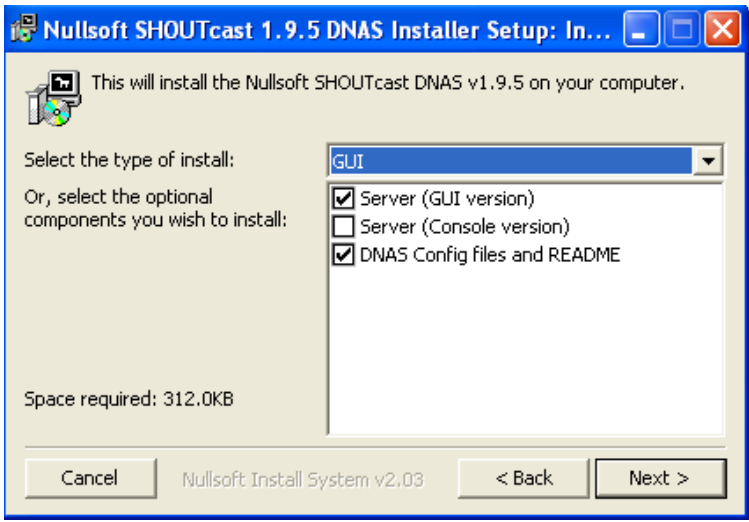

**Figura 18.** Determinación del tipo de Instalación.

<span id="page-13-3"></span>A continuación es necesario indicar la ubicación en disco duro de la instalación del servidor.

### <span id="page-14-0"></span>**2.2 INSTALCION DE PLUGIN DE WINAMP**

Esta instalación es necesaria para realizar los envíos de audio al servidor *Streaming*, puede ser descargada de [http://www.softpedia.com/get/Multimedia/Audio/Audio-](http://www.softpedia.com/get/Multimedia/Audio/Audio-Plugins/SHOUTcast-DSP-PlugIn-for-Winamp.shtml)[Plugins/SHOUTcast-DSP-PlugIn-for-Winamp.shtml,](http://www.softpedia.com/get/Multimedia/Audio/Audio-Plugins/SHOUTcast-DSP-PlugIn-for-Winamp.shtml) se da doble click en el archivo descargado y se desplegara una pantalla que presenta el acuerdo de licencia, después de esto se debe indicar el tipo de instalación, la opción más sencilla pero que guarda todas las características necesarias para el envió de contenido *Streaming* es la que tiene por defecto, como lo muestra la figura 19.

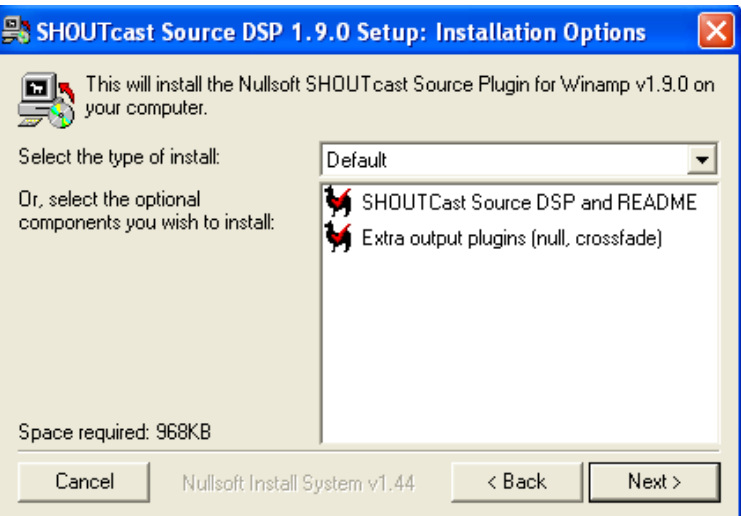

#### **Figura 19.** Tipo de Instalación de un *Plugin* para WINAMP.

<span id="page-14-1"></span>Después de indicar el tipo de instalación, se debe indicar la ubicación de la esta.

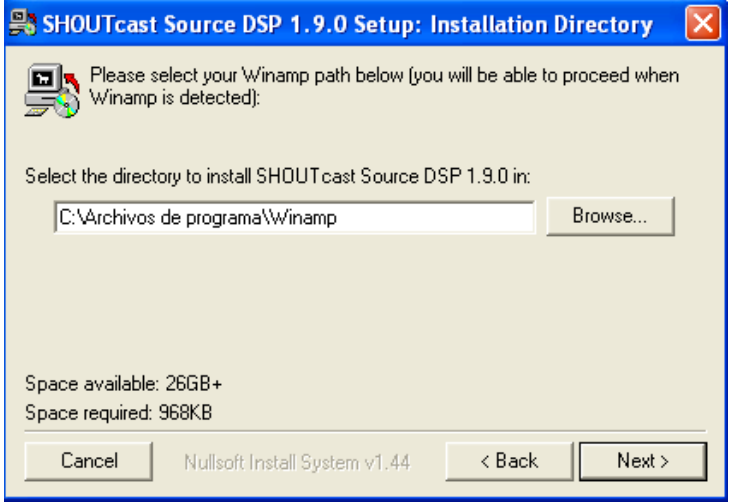

<span id="page-14-2"></span>**Figura 20.** Ubicación de la Instalación.

## <span id="page-15-0"></span>**2.3 CONFIGURACION DE SHOUTCAST**

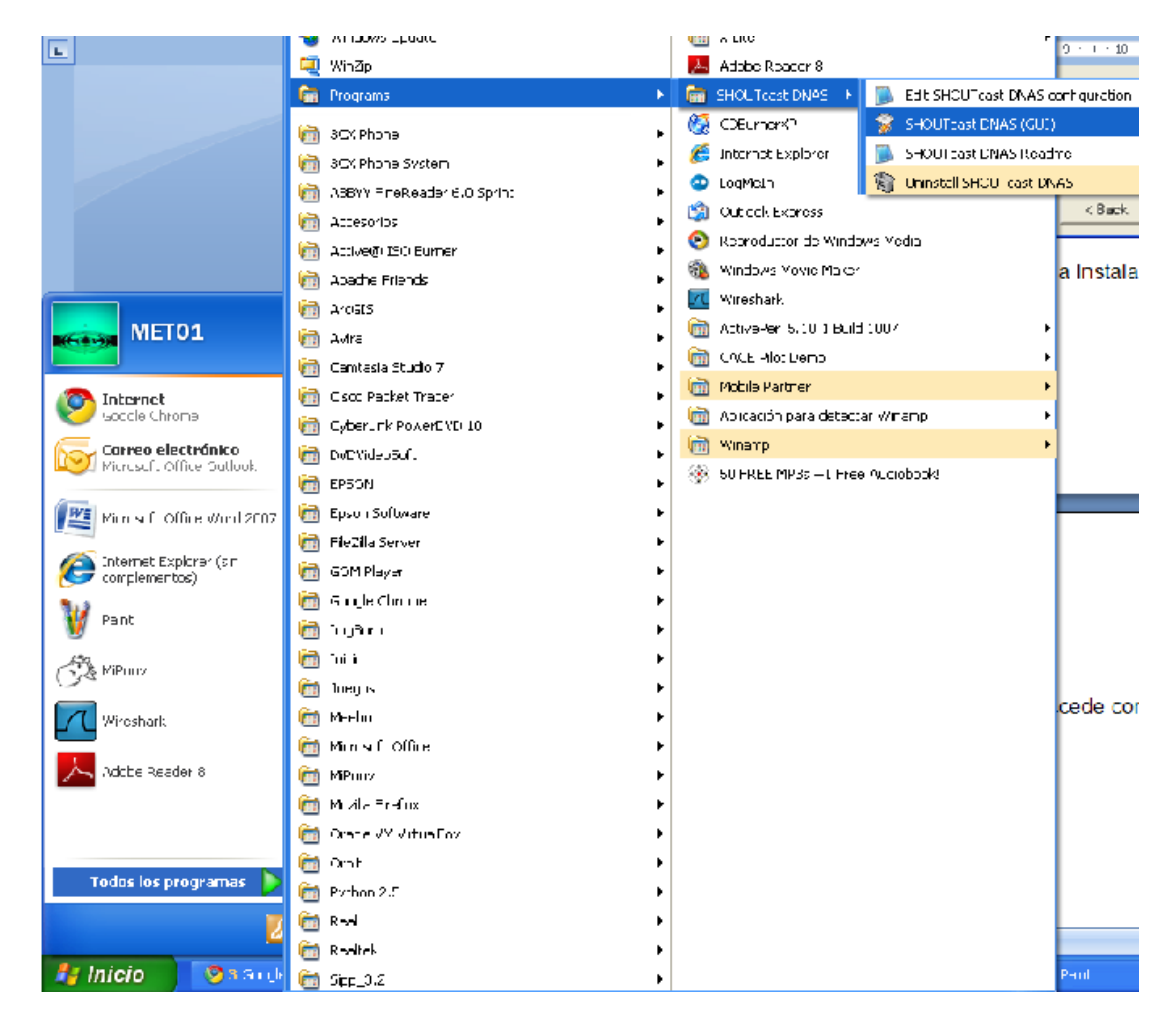

Para acceder a la configuración de Shoutcast se accede como se ve en la figura 21.

**Figura 21.** Forma de Acceder a Shoutcast.

<span id="page-15-1"></span>Con esto se ejecuta el programa y se puede empezar la configuración. Entonces, como se puede ver en la figura 22, en *edit log* es posible acceder a editar la configuración.

| <b>W</b> Nullsoft SHOUTcast Server Monitor                                                                                                    |       |
|----------------------------------------------------------------------------------------------------|-------|
| Kill server Hide Monitor Edit log Edit config                                                                                                    | About |
| ***********************<br>** SHOUT cast Distributed Network Audio Server<br>** Copyright (C) 1998-2004 Nullsoft, Inc. All Rights Reserved.<br>** Use "so serv filename.ini" to specify an initile.<br>Event log:<br><01/29/11@21:32:39> [SHOUTcast] DNAS/win32 v1.9.5 (Dec 27 2004) starting up<br><01/29/11@21:32:39> [main] loaded config from C:\Archivos de programa\SHOUTcast\sc_serv.ini<br><01/29/11@21:32:39> [main] initializing (usermax:32 portbase:8000)<br><01/29/11@21:32:39> [main] No ban file found (sc_serv.ban)<br><01/29/11@21:32:39> [main] No rip file found [sc_serv.rip]<br><01/29/11@21:32:39> [main] opening source socket<br><01/29/11@21:32:39> [main] source thread starting<br><01/29/11@21:32:39> [main] opening client socket<br><01/29/11@21:32:39> [source] listening for connection on port 8001<br><01/29/11@21:32:39> [main] Client Stream thread [0] starting<br><01/29/11@21:32:39> [main] client main thread starting |       |
| v1.9.5/win32<br>01/29/11 21:32:49 -- (0/32 (no source))                                                                                                    |       |
|                                                                                                    |       |

**Figura 22.** Servidor Shoutcast.

<span id="page-16-0"></span>Con esto se despliega el texto para realizar la nueva configuración, donde la primera configuración debe ser la del número máximo de usuarios como se puede ver en la figura 23.

MaxUser. The maximum number of simultaneous listeners allowed.<br>Compute a reasonable value for your available upstream bandwidth (i.e. if you have 256kbps upload DSL, and want to broadcast at 24kbps, you would<br>choose 256kbps upload DSL, and want to broadcast at 24kbps, you would<br>choose 256kbps/24kbps=10 maximum listeners.) setting this value higher only wastes RAM and screws up your broadcast when more people connect than you can support. AQUI INTRODUCIREMOS EL NUMERO MAXIMO DE USUARIOS axUser=32

**Figura 23.** Configuración del número máximo de usuarios.

<span id="page-16-1"></span>En la figura 24 se muestra el texto donde se debe introducir la contraseña para acceder al servidor.

While SHOUTCast never asks a listener for a password, a Password. password is required to broadcast through the server, and to perform administration via the web interface to this server. This server should<br>consist of only letters and numbers, and is the same server your broadcaster<br>will need to enter in the SHOUTcast Source Plug-in for Winamp. THIS VALUE CANNOT BE BLANK. AQUI INTRODUCIREMOS EL PASSWORD PARA ACCEDER AL SERVIDOR assword= Nueva password

**Figura 24.** Configuración de la Contraseña del Servidor.

<span id="page-17-1"></span>En la figura 24, se indican las líneas de texto que deben ser escritas para configurar el puerto para acceder al servidor.

PortBase. This is the IP port number your server will run on. The value, and the value + 1 must be available. If you get a fatal error when the DNAS is setting up a socket on startup, make sure nothing else on the machine may require root privledges on \*nix machines. The default port is 8000. AQUI INTRODUCIREMOS EL PUERTO POR DONDE SE ACCEDE AL SERVIDOR ortBase=8000

**Figura 25.** Configuración del Puerto para Acceder al Servidor.

<span id="page-17-2"></span>Igualmente en la figura 26, se muestra la línea para configurar el directorio donde están los archivos que pueden ser accedidos por los usuarios.

ContentDir specifies the directory location on disk of where to stream on-demand content from. Subdirectories are supported as of DNAS 1.8.2. on-demand content from: Subdirectories are supported as of DNAS 1.8.2.<br>Default is ./content, meaning a directory named content in the same directory<br>as where sc\_serv was invoked from. AQUI INTRODUCIREMOS EL DIRECTORIO DONDE ALOJAREMOS LOS FICHERO "BAJO DEMANDA" :ontentDir=./content

**Figura 26.** Configuración de Directorio del Archivo Bajo Demanda.

<span id="page-17-3"></span>Después de escribir las líneas de texto para la configuración se debe guardar, dar click en *kill server* de tal forma que cuando se vuelva a iniciar tenga las configuraciones incluidas.

#### <span id="page-17-0"></span>**2.4 INSTALACION DE WINAMP**

Para la instalación se debe descargar de [http://www.winamp.com,](http://www.winamp.com/) donde al dar doble click sobre el archivo se despliega una pantalla como la de la figura 27 que muestra los requerimientos con los que debe contar el computador para poder realizar la instalación.

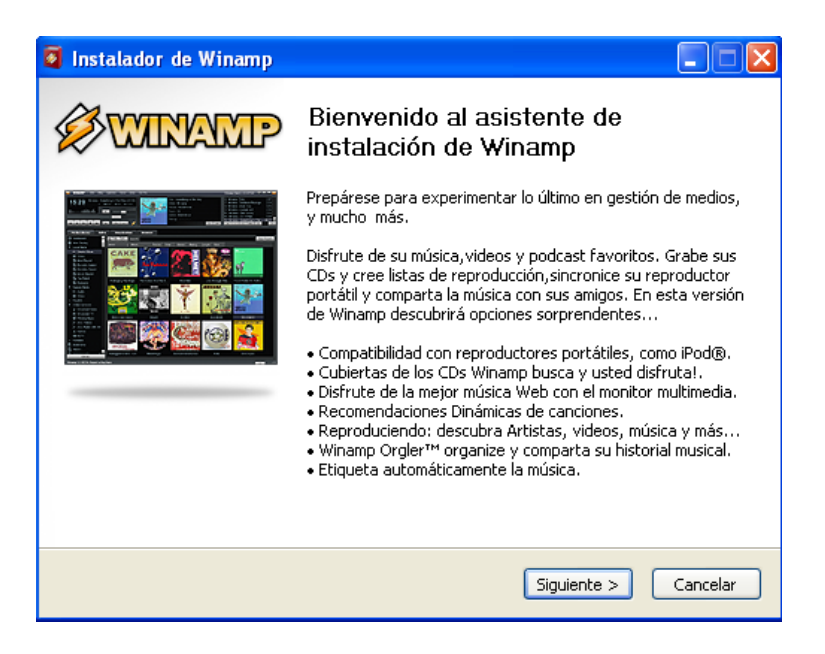

**Figura 27.** Requerimientos para la Instalación de WINAMP.

<span id="page-18-0"></span>La siguiente pantalla figura 28 muestra el acuerdo de licencia que después de aceptar permite indicar la ubicación de la instalación.

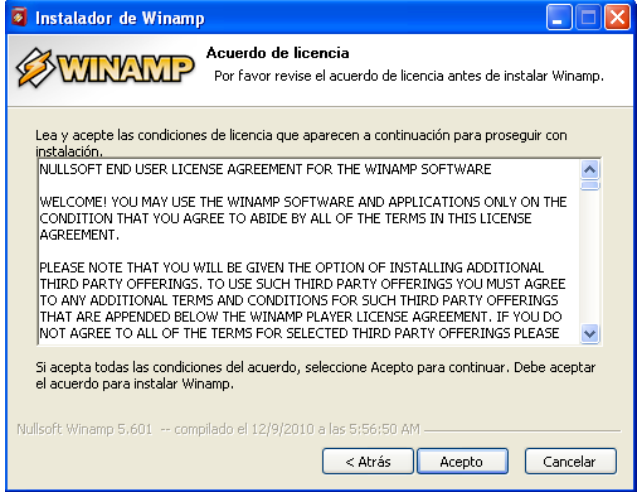

**Figura 28.** Acuerdo de Licencia para Instalar WINAMP.

<span id="page-18-1"></span>En la figura 29, se indica la pantalla que permite el determinar el tipo de instalación.

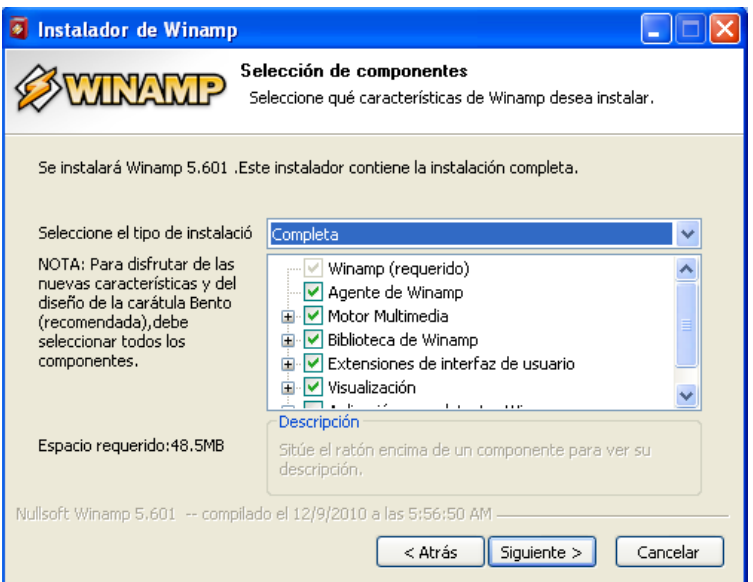

**Figura 29.** Tipo de Instalación de WINAMP.

<span id="page-19-0"></span>Al finalizar la instalación si esta ha resultado exitosa se tendrá como resultado una pantalla como la que muestra la figura 30.

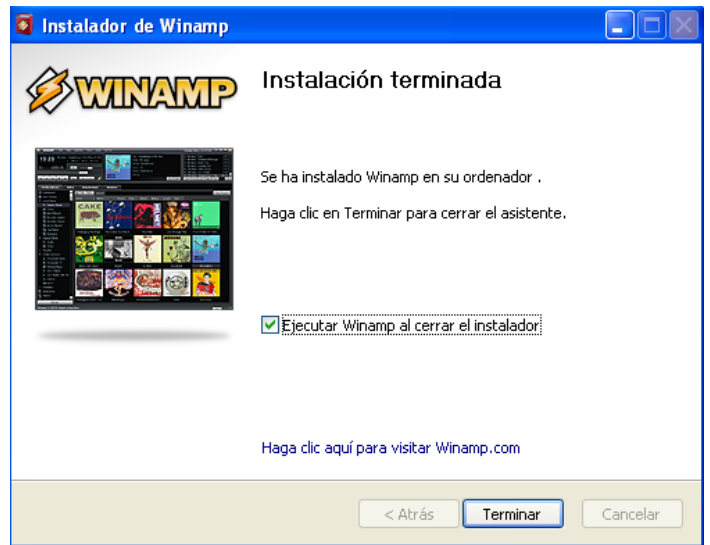

**Figura 30.** Comprobación de Instalación de WINAMP.

<span id="page-19-1"></span>Al iniciar WINAMP la apariencia es como la que se idéntica en la figura 31 donde por defecto tiene un archivo mp3 que puede ser escuchado para comprobar el estado de la instalación.

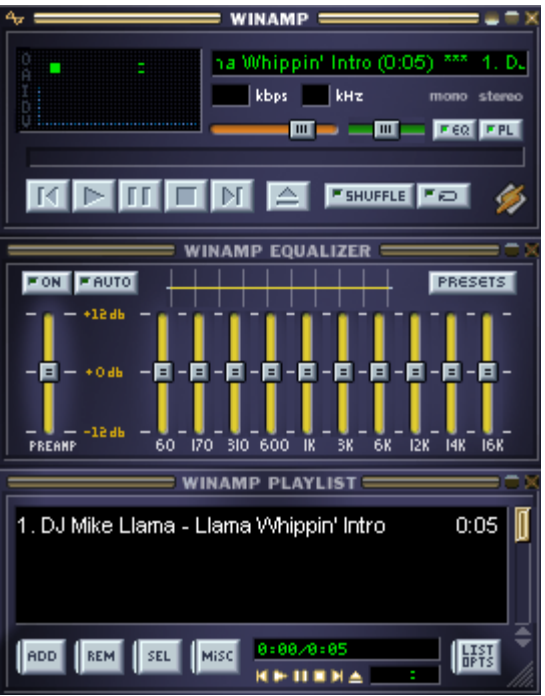

**Figura 31.** Apariencia de WINAMP.

## <span id="page-20-1"></span><span id="page-20-0"></span>**2.5 CONFIGURACION DE WINAMP**

Para la configuración de WINAMP se debe presionar las teclas CTRL+P y se obtiene una pantalla como la que se observa en la figura 32.

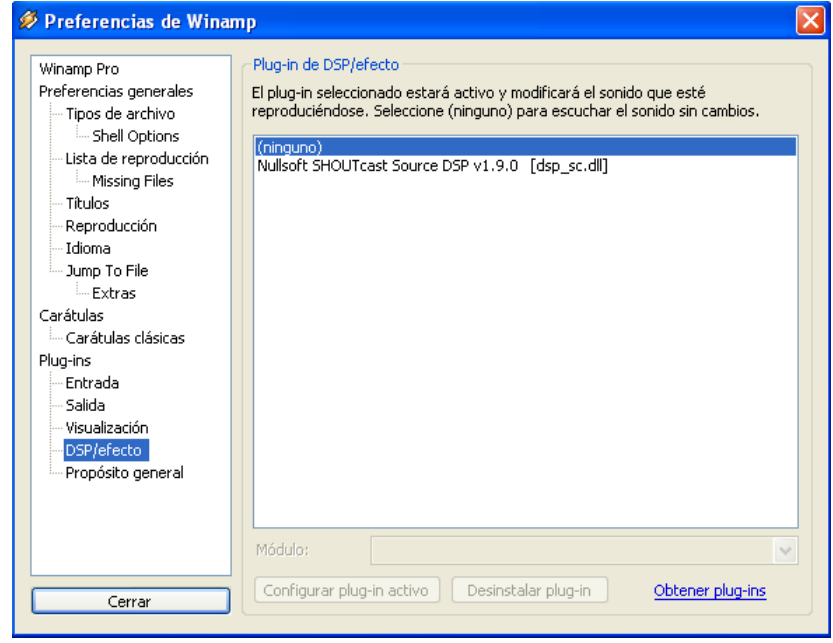

<span id="page-20-2"></span>**Figura 32.** Configuración de *PLugins.*

Después de seleccionar el plugin de interés que para erste caso de Streaming es el shoutcast, tendremos como resultado una pantalla como la que muestra la figura 33, donde se debe indicar la dirección IP del servidor de Streaming de audio para estar en funcionamiento.

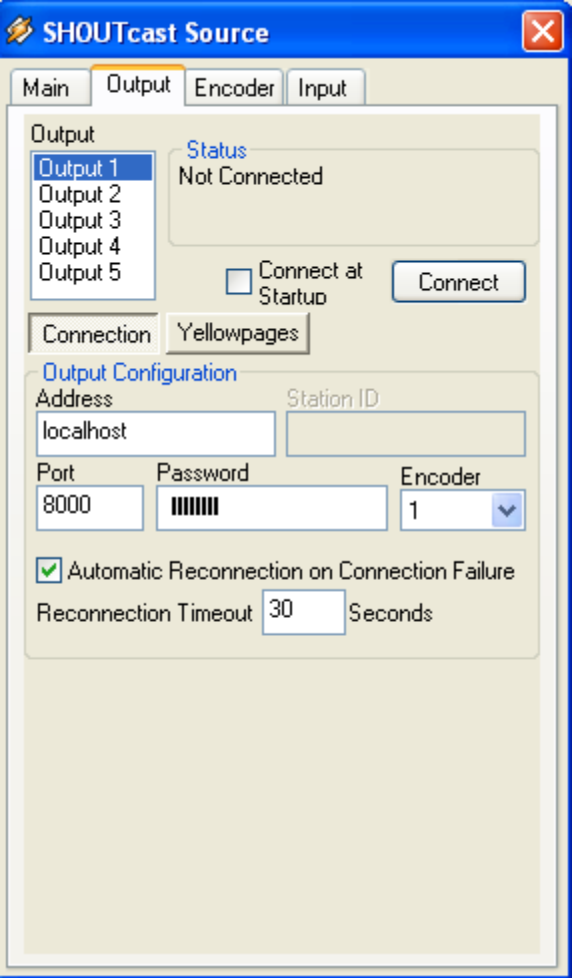

**Figura 33.** Configuración de *Shoutcast.*

<span id="page-21-0"></span>Con estas configuraciones se da una solución de VoIP y Streaming de audio, con buenas curvas de aprendizaje para el Pueblo Kokonuco.